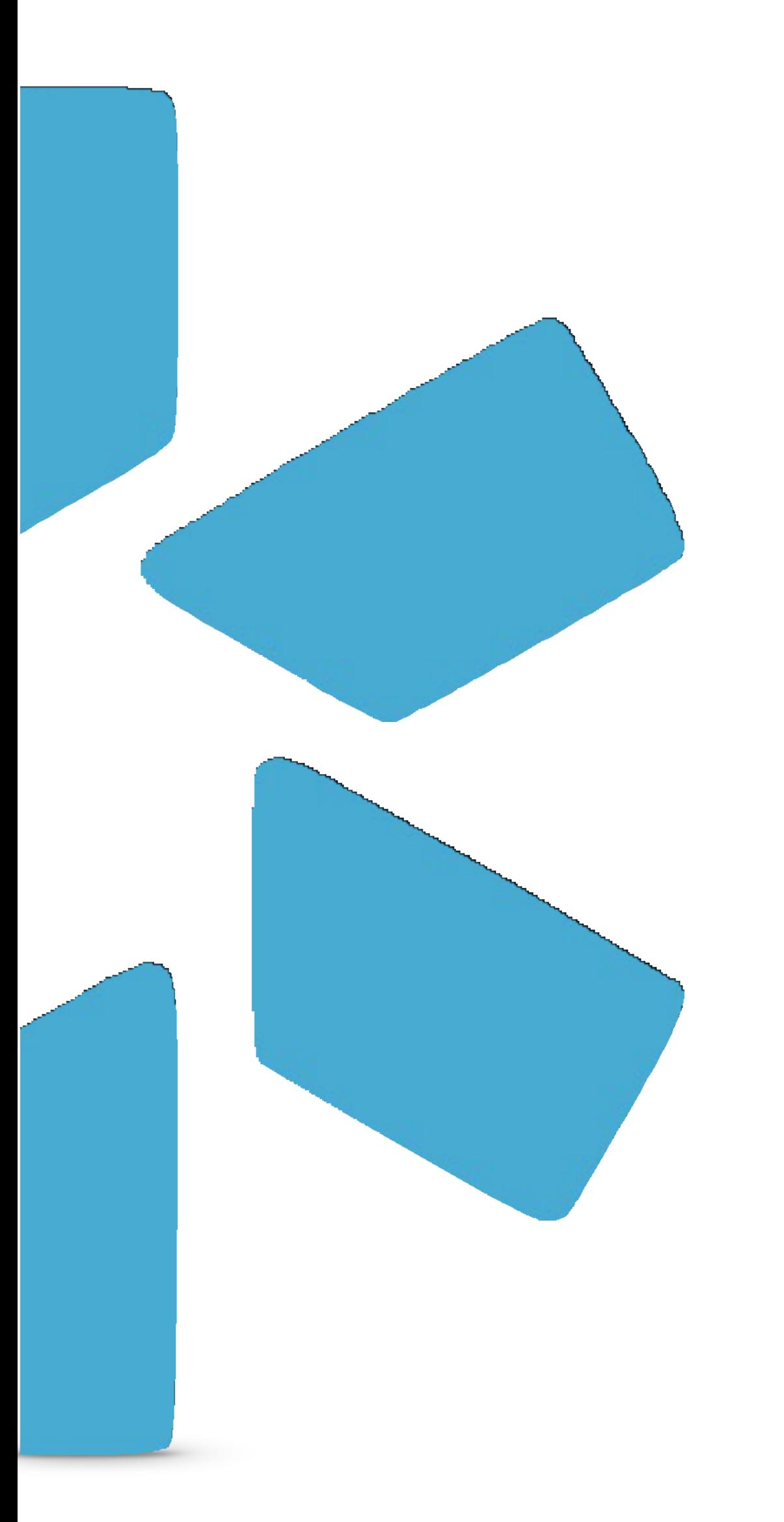

# COORDINATOR QUICK TIP GUIDE

# **OneViewtm**

*Credential management for your entire team. All in one place.*

#### **Getting Started**

- 1. Visit our website at: **www.modiohealth.com.**
- 2. On the top right hand [corner, click "](http://www.modiohealth.com/)**Sign in".**
- 3. Enter in your Username & Password. **These will be provided to you by your account representative.**

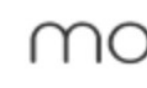

### CRED **MAD**

For your er

Request r

### **WATC**

#### Information exchange in healthcare is **The Unified Provider Record**

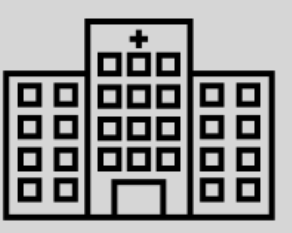

confusing, repetitive, and painful. OneView offers a centralized record for provider data, including NPI, state licensure, DEA registration, and important documents, plus the ability to update all of this information and receive alerts about it.

The record can be accessed across organizations to limit the amount of information transferred between parties. Our goal is to minimize and eventually eliminate the need to send redundant information that can simply be kept in one place and accessed by all parties.

(All provider data is kept in a secure environment and is not accessible to the general public. Organizational information is also kept private.)

#### **Primary Source Verifications:**

Regulatory Agencies

State & DEA Licensing Boards

Other Provider Info Repositories

NPPES

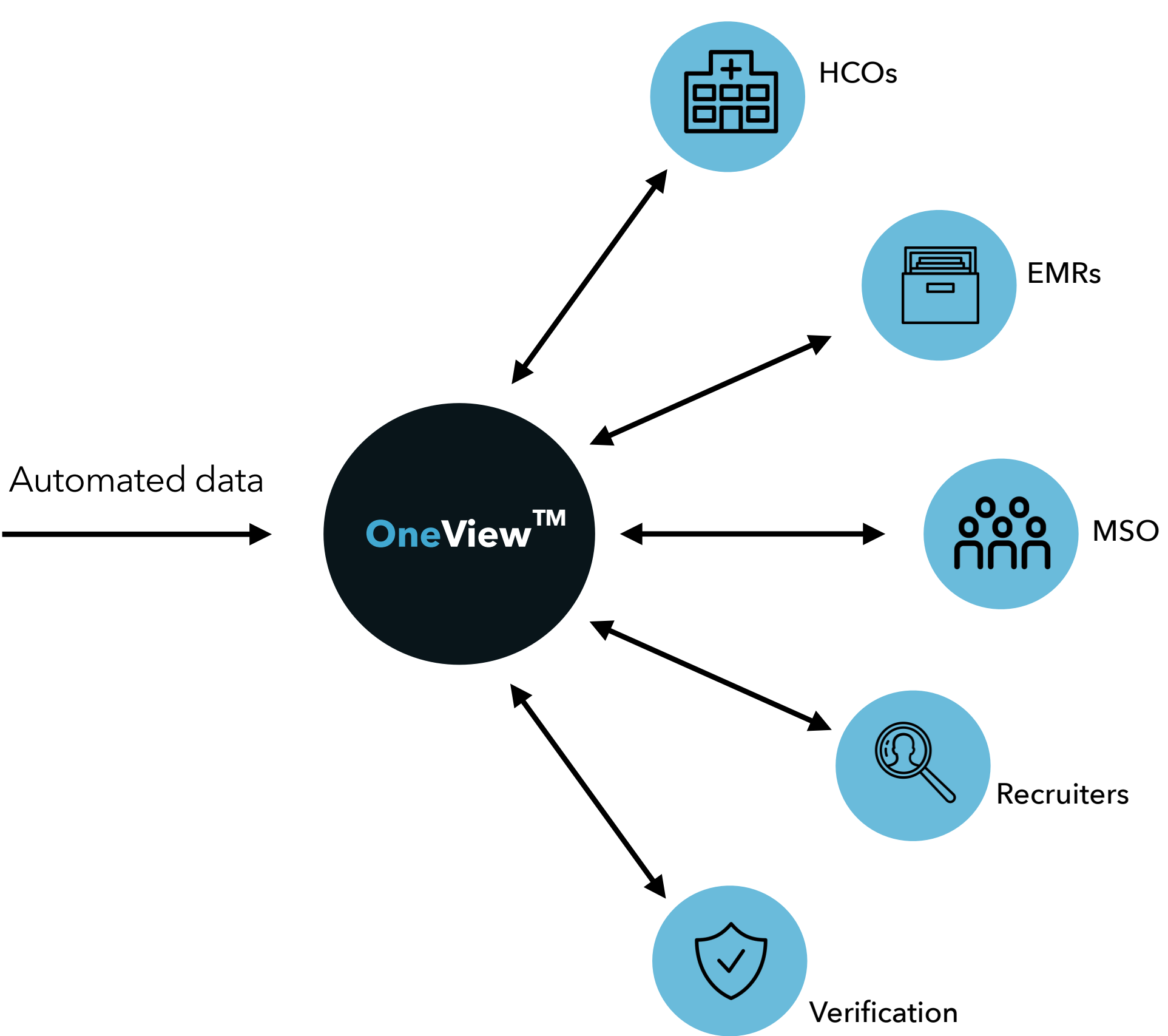

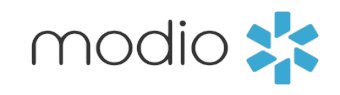

### **DView™**

*Credential management for your entire team. All in one place.*

### THE TEAM DASHBOARD

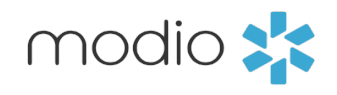

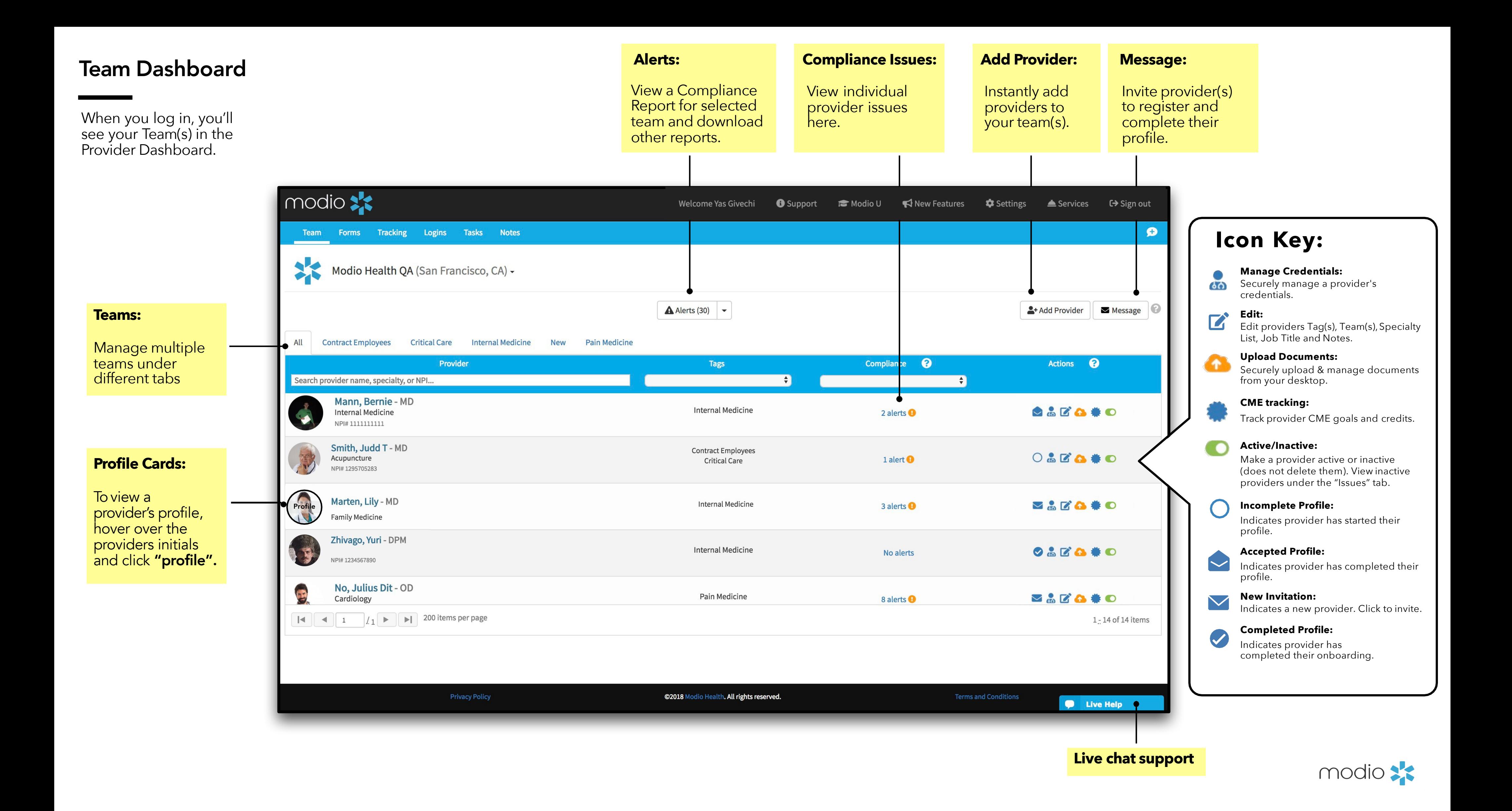

### ONBOARDING PROVIDERS

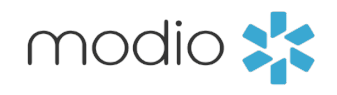

#### Adding Providers

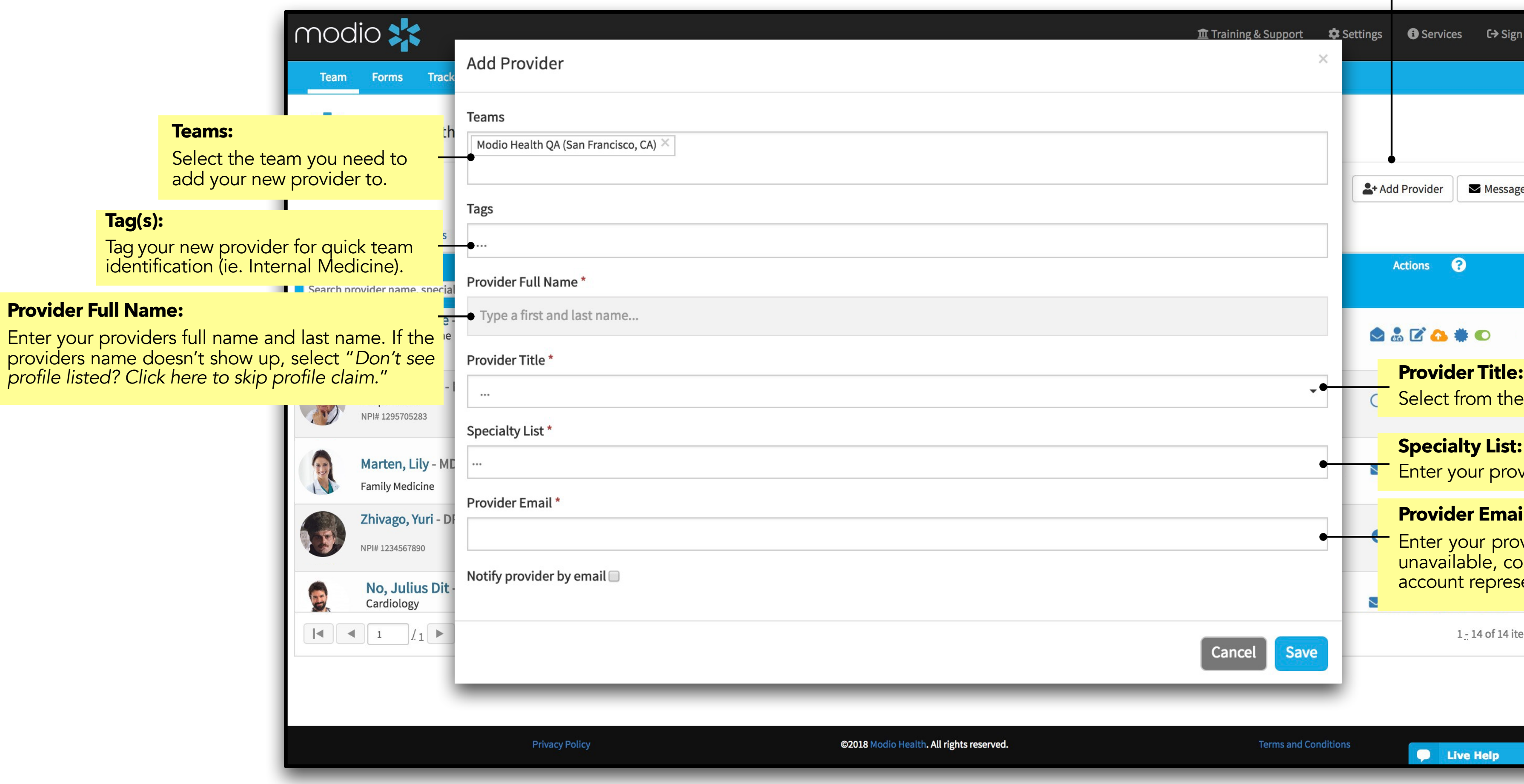

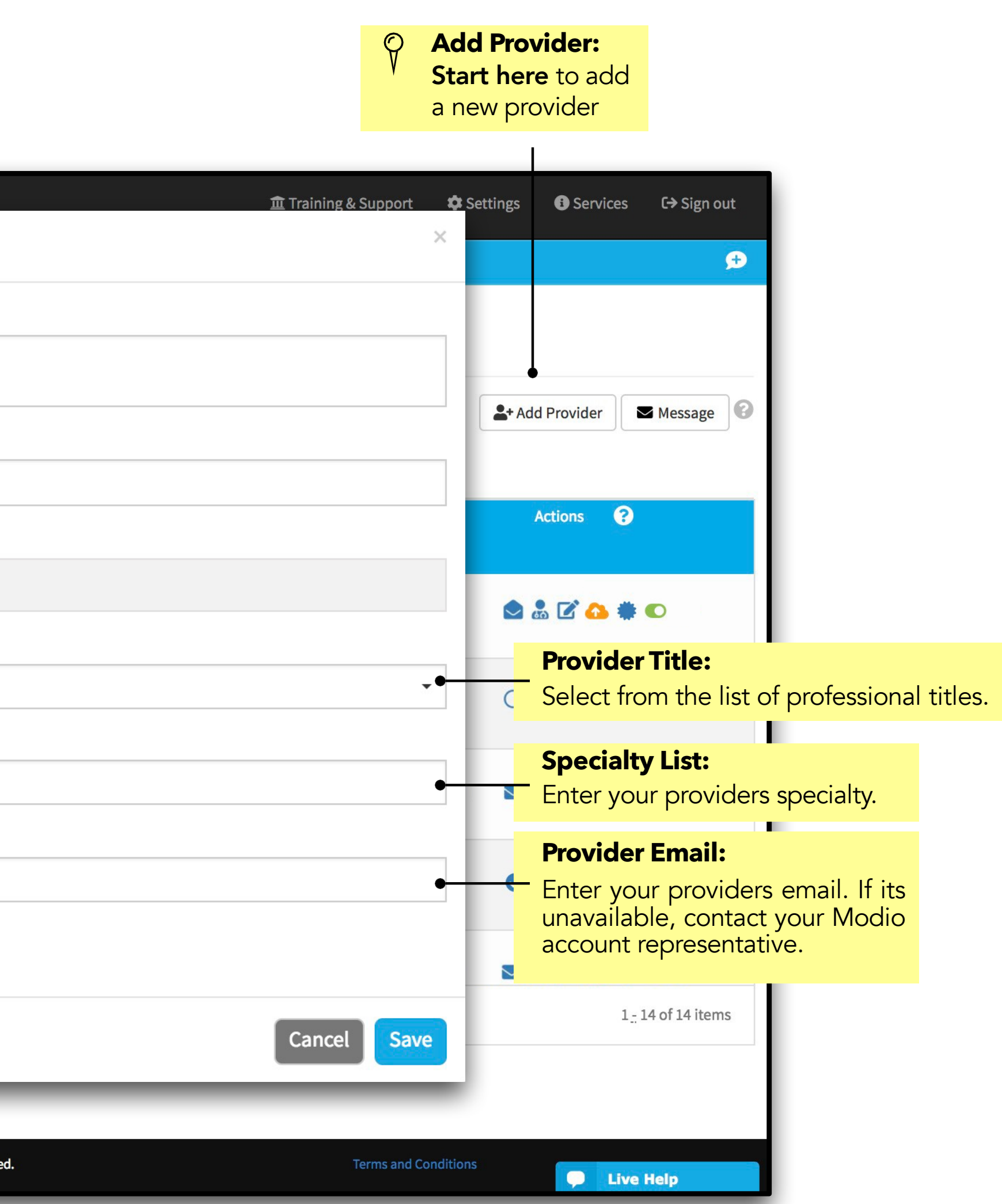

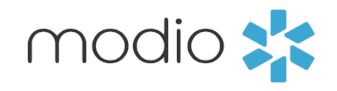

## TEAM MANAGEMENT

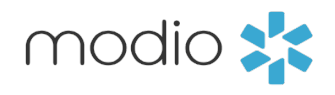

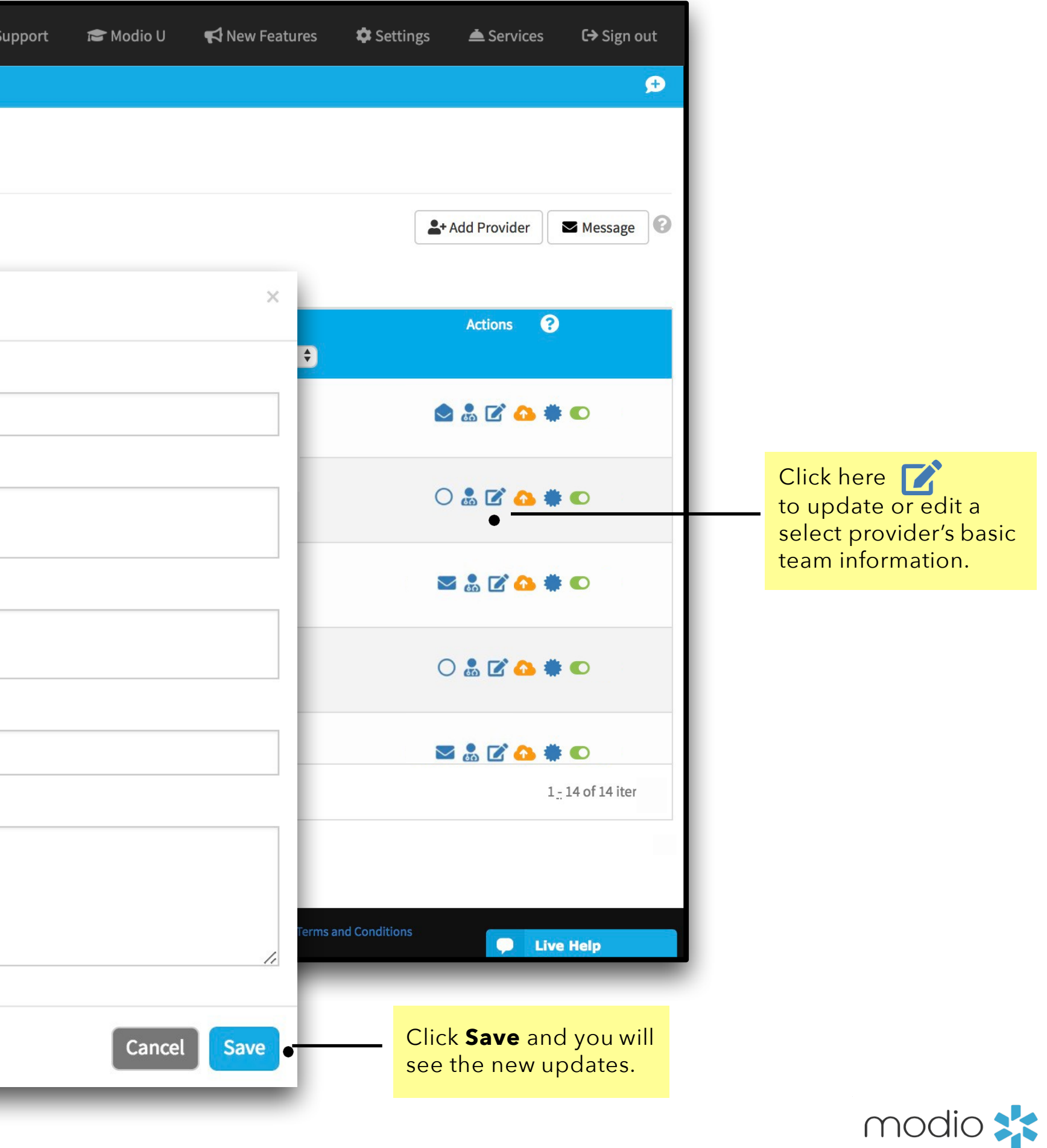

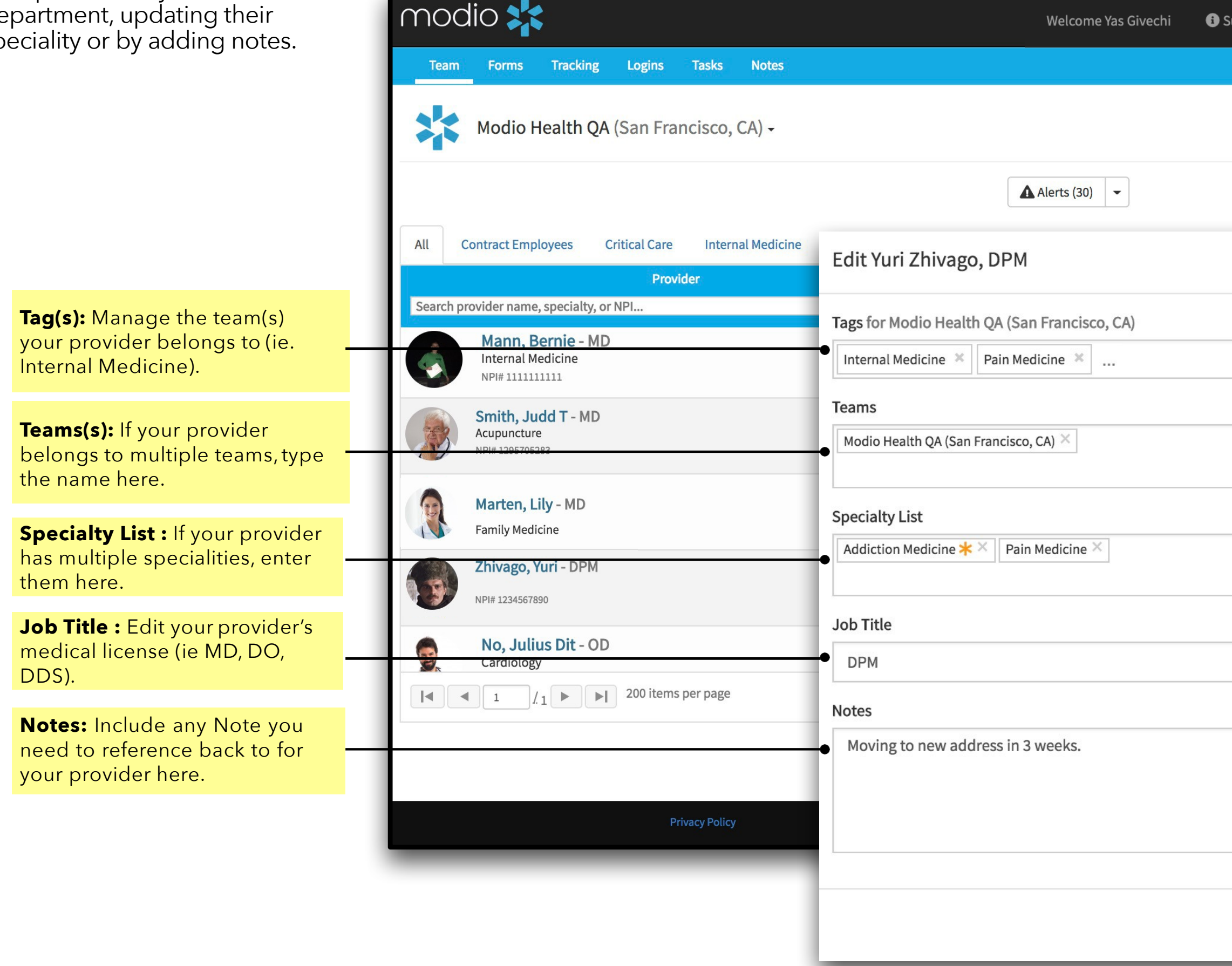

#### Team Management

Customize your team dashboard by organizing your providers by department, updating their speciality or by adding notes.

### TEAM ALERTS

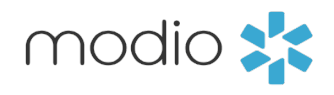

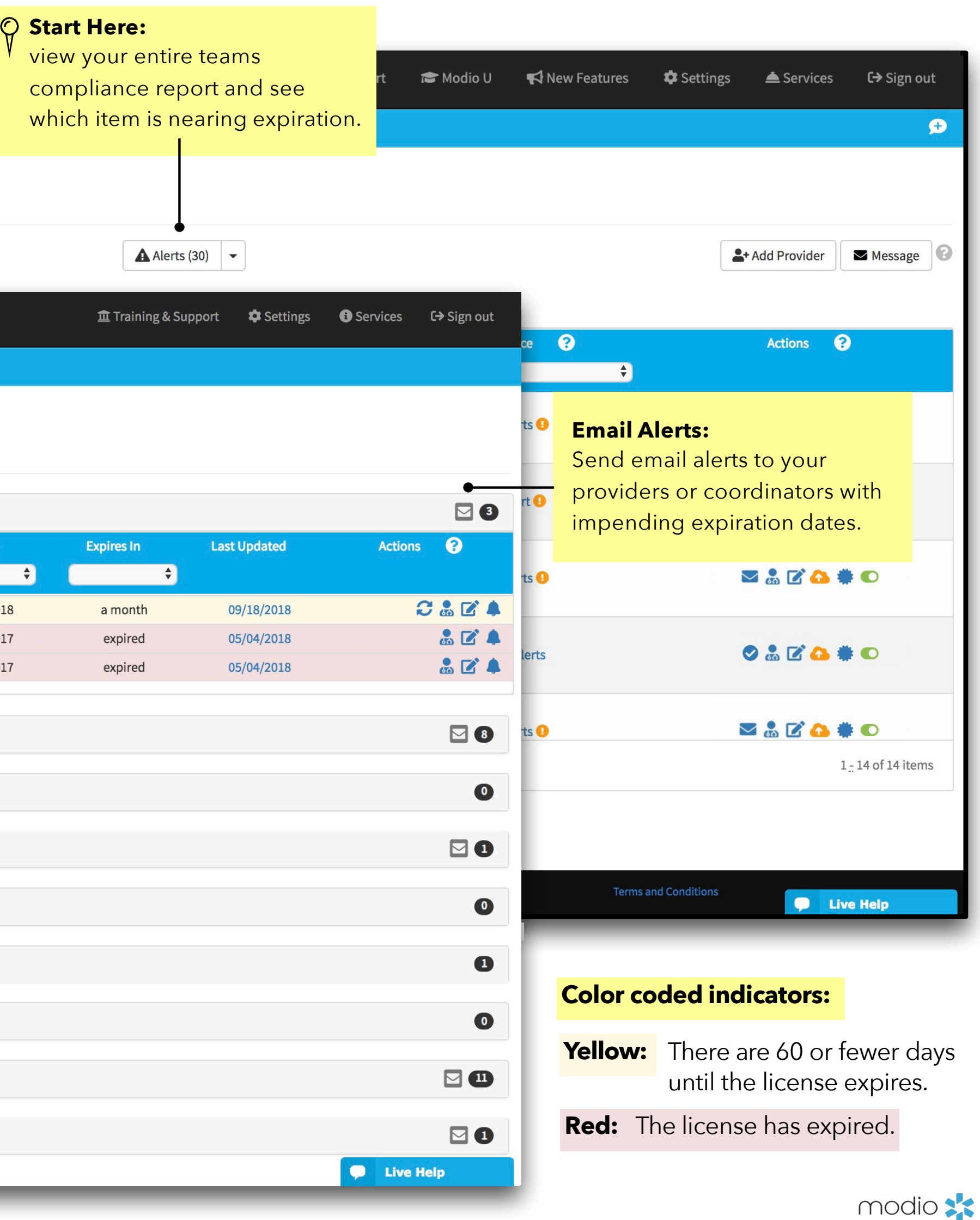

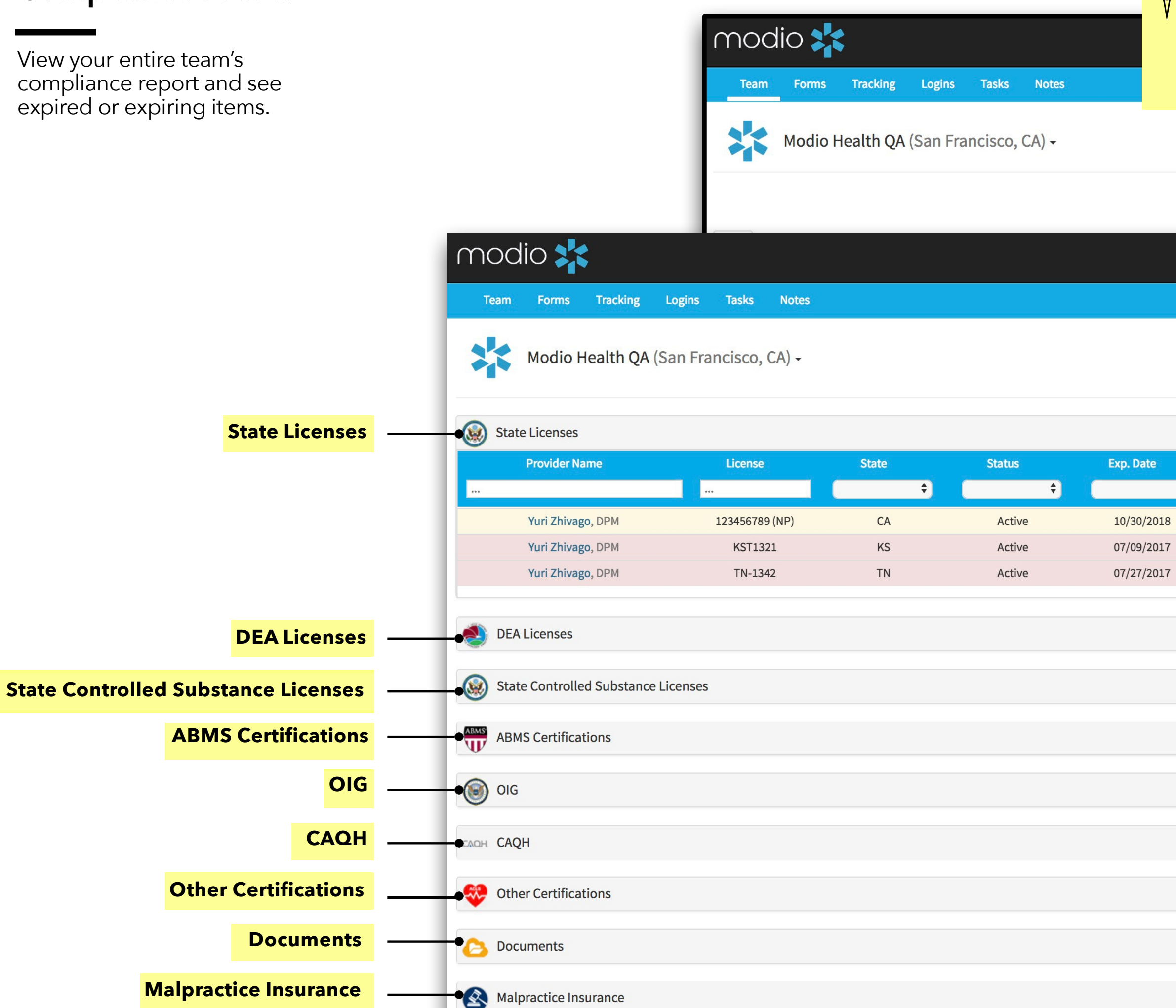

#### Compliance Alerts

View your entire team's compliance report and see expired or expiring items.

# DOCUMENTS

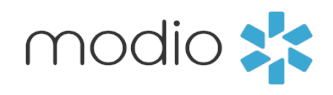

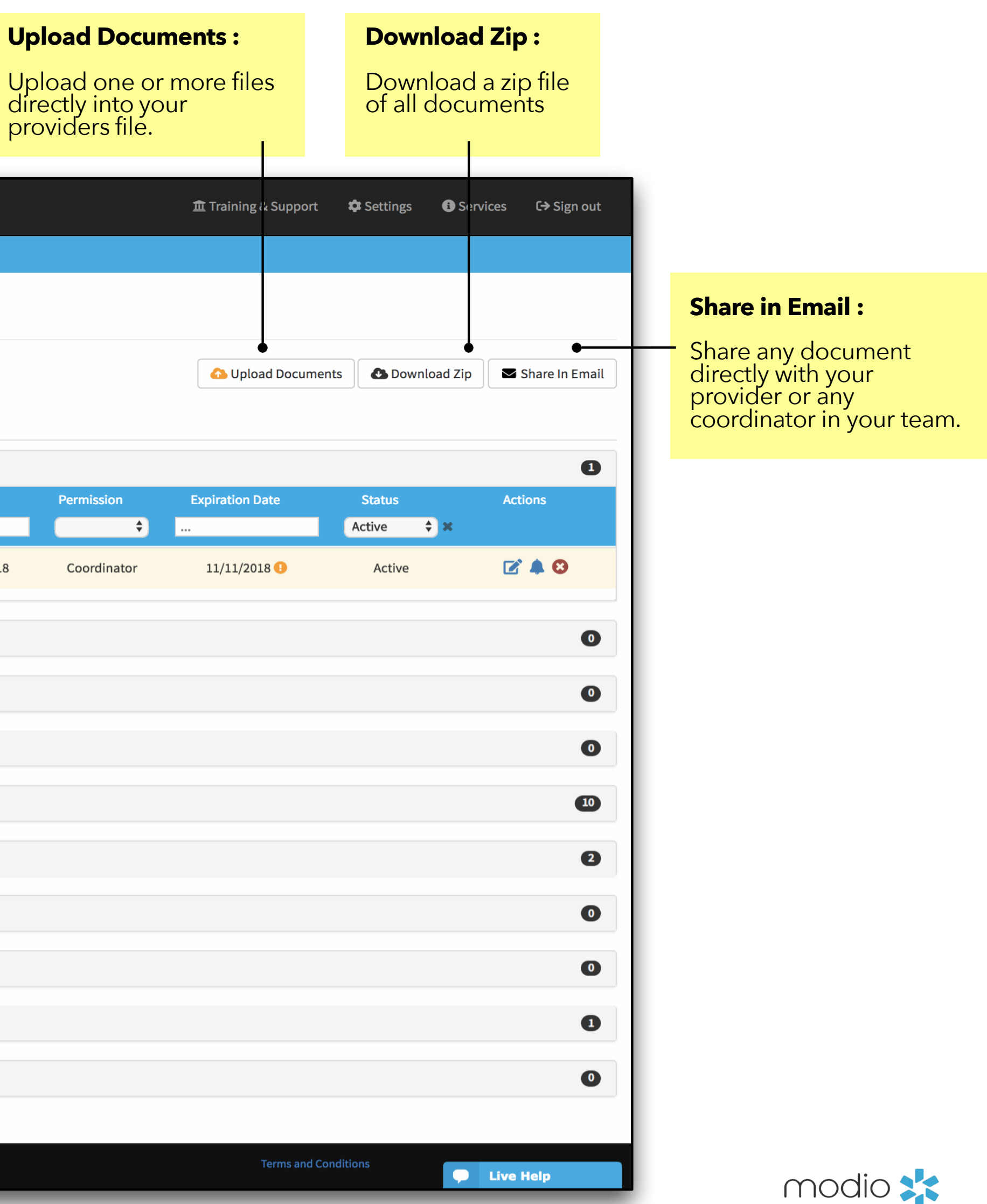

To upload a single document, simply drag and drop to the platform.

#### **Drag and Drop:**

#### **Batch Document Uploading:**

Upload multiple files by clicking here.

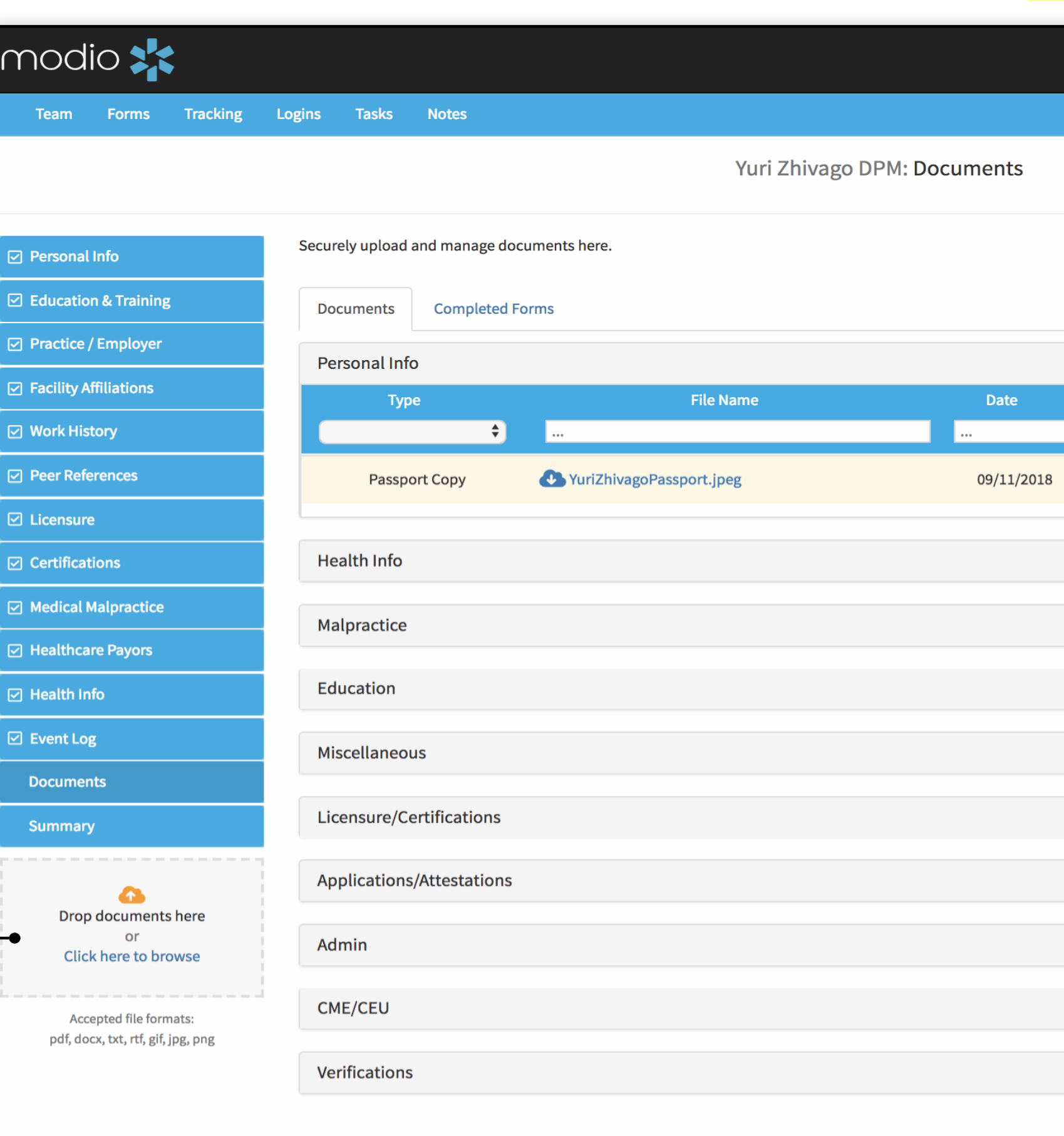

**Privacy Policy** 

#### **Documents**

Upload, download, and share from the Documents tab in your providers' profiles.

**☑** Pei

 $\boxdot$  Edu

 $\boxdot$  Pra

 $\boxdot$  Fac

ା<br>ଜ

<mark>ା</mark> Pe

 $\boxdot$  Lice

—<br>ල Cel

 $\overline{\omega}$  Me

—<br>☑ He

⊡ He

 $\boxdot$  Eve

Doc

\*For a more detailed guide to Documents, please refer to the Documents Guide in the Training and Support Section.

@2018 Modio Health. All rights reserved.

#### **File Name:**

Name your file. Note, OneView auto-detects the type of documents you upload.

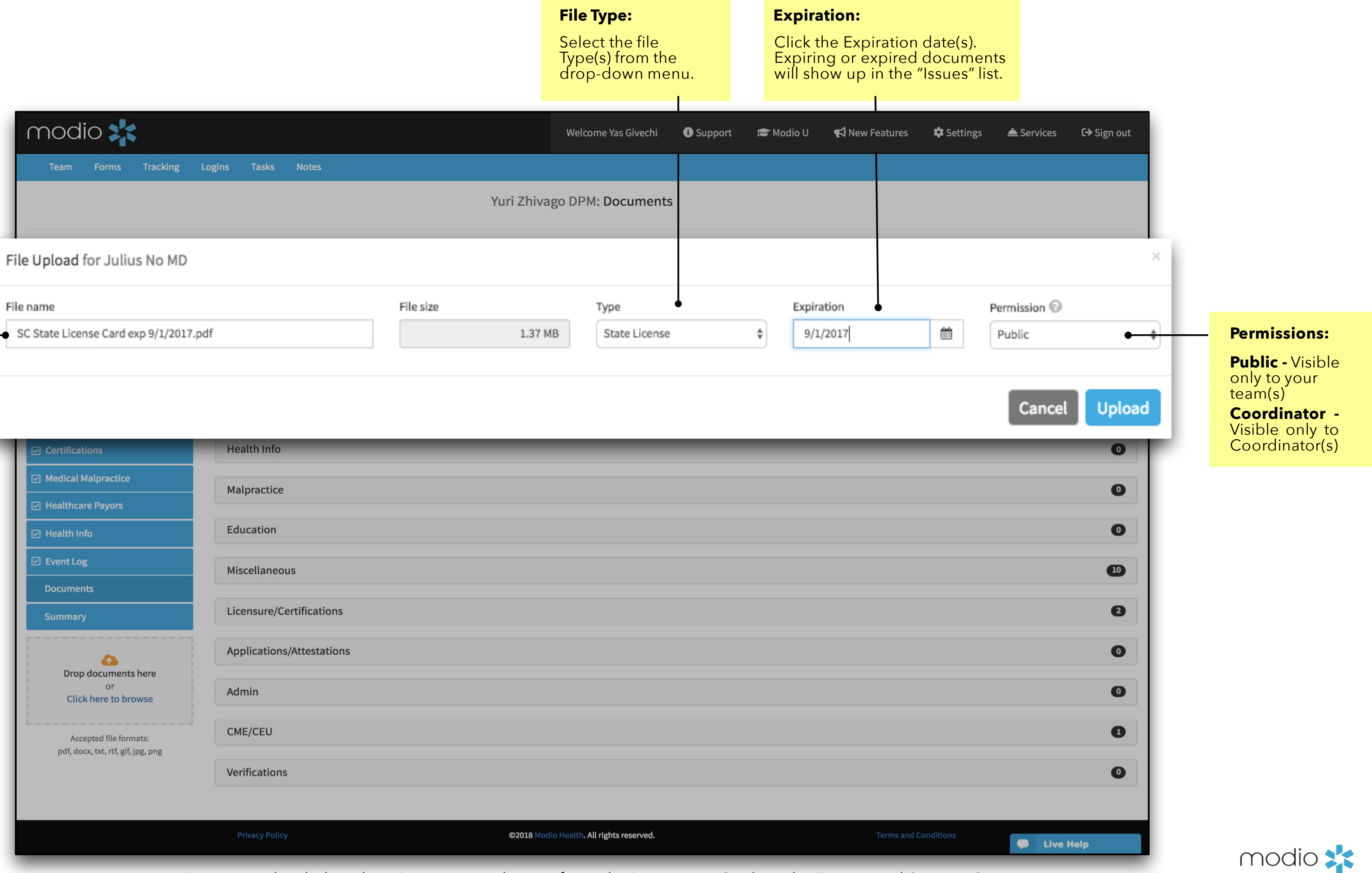

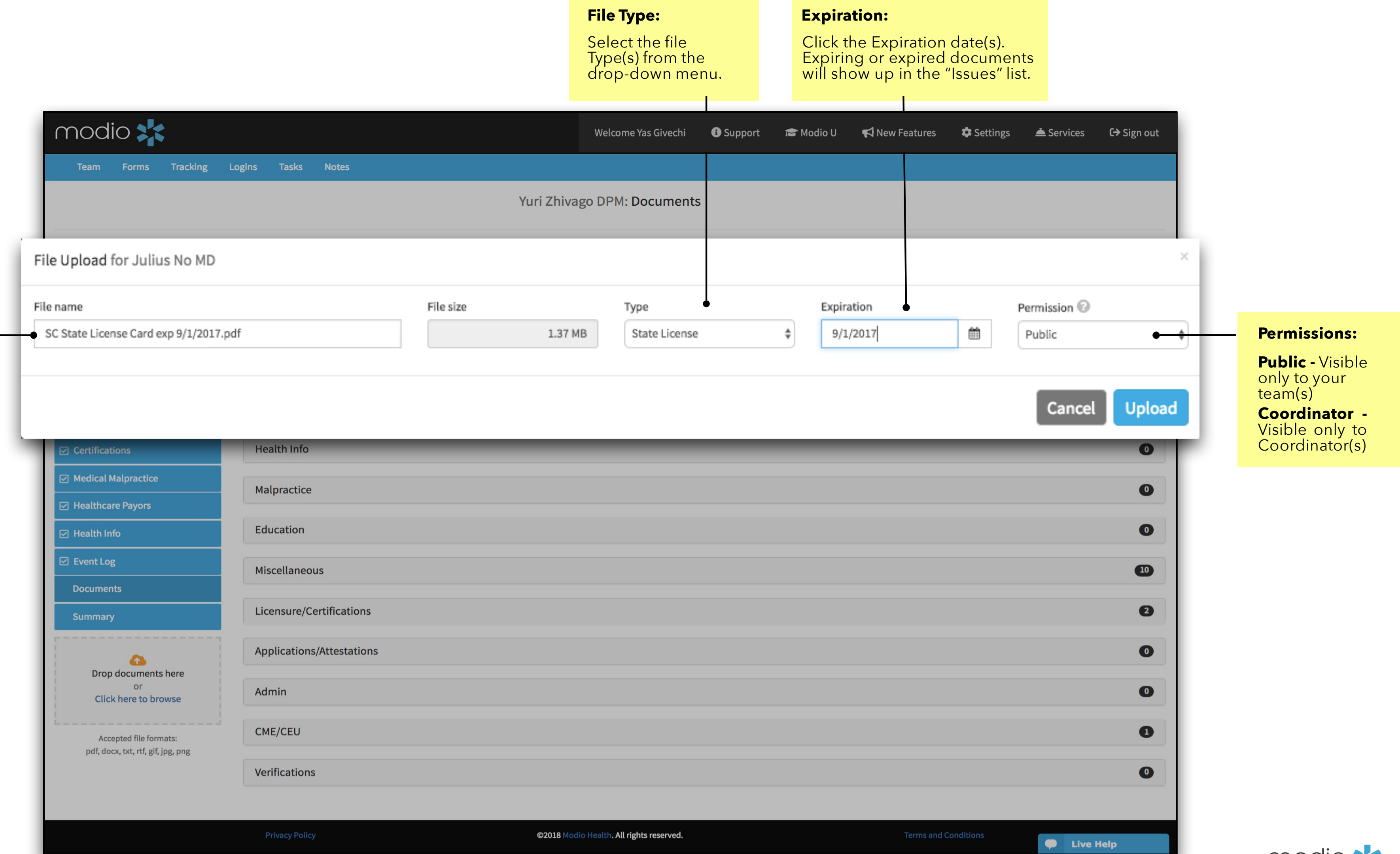

Select the file

#### Documents

Upload, download, and share from the Documents tab in your providers' profiles.

\*For a more detailed guide to Documents, please refer to the Documents Guide in the Training and Support Section.

\*For a more detailed guide to Documents, please refer to the Documents Guide in the Training and Support Section.

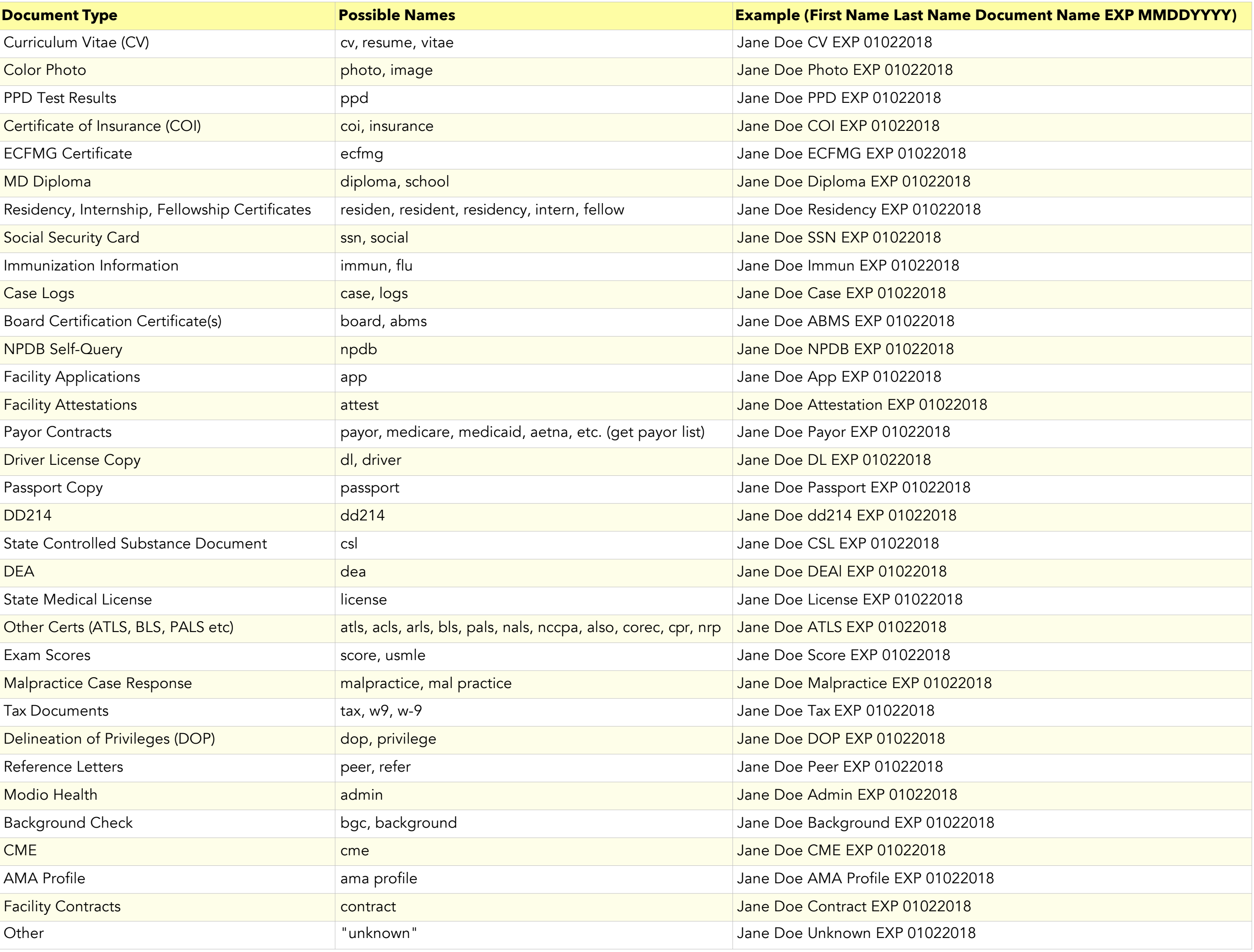

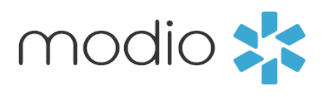

#### **Documents**

If you want to avoid entering details like your file type and expiration date, you can use our *built-in detection system* to have those details grabbed right from your file's original name. For example, you can name a file like this on your computer: *'John Doe CV EXP 01022018'.* When you upload that file to our platform, it will automatically fill in the category and expiration date (Curriculum Vitae expiring on 01/02/2018).

#### **Below is a formatting guide for naming your files:**

1)) First Name Last Name Document Type EXP MMDDYYYY. (MMDDYY is also acceptable.)

2)You can separate each word with a space, or any punctuation in this list:

- period (.)
- underscore (\_)
- hyphen (-)
- plus (+)

Use the guide to the right to help you name your files appropriately. Following these guides will help organize both your computer files and your Modio files.

### LOGINS AND PASSWORDS

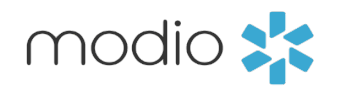

Securely store provider or coordinator login information for any site such as CAQH, PECOS, and more. modio Add Login **Forms** Team **Account Owner: Account Owne** Choose an Account Owner from the drop-down list. This is the  $\circ$ person to whom the login details belong, and can be either a Select coord coordinator or provider on your team. **Site Name Site Name:** Click on the blank space next to Site Name to enter the website name. **Site URL** ne Registration U Bergunio, Ginno Bergunio, Ginno Username (20 **Username & Password:** Enter in the appropriate Yuri@modio Username and Password. Givechi, Yası Notes (0 of 200 Lam, Naomi Mann, Bernie - MD Robertson, Marie Rupp, Richard 

### CREATING TASKS

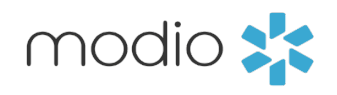

**Priority:**

**Share:**

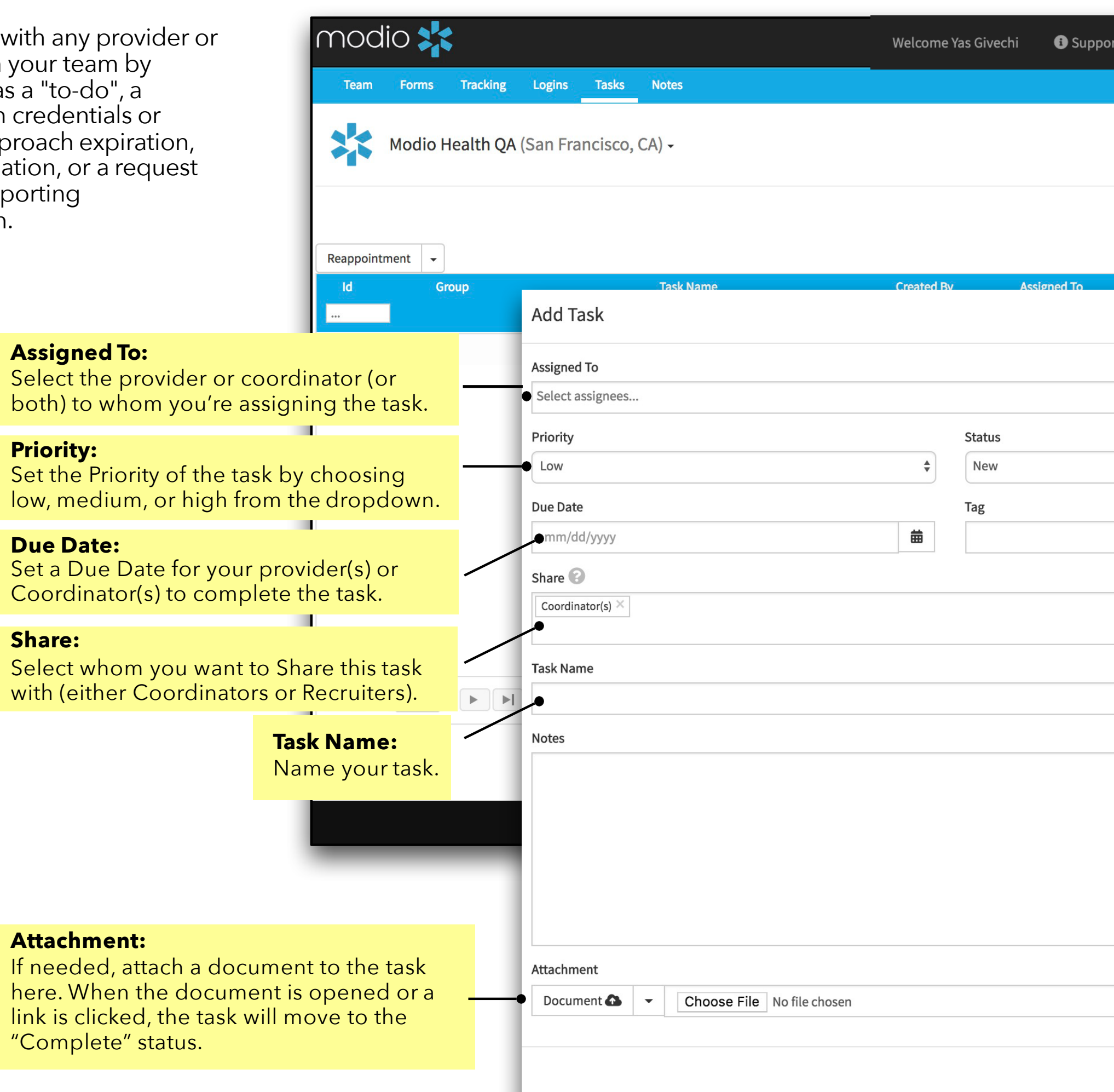

Communicate with any provider coordinator on your team adding a task as a "to -do", a reminder when credentia documents approach exp missing information, or a for current supporting documentation.

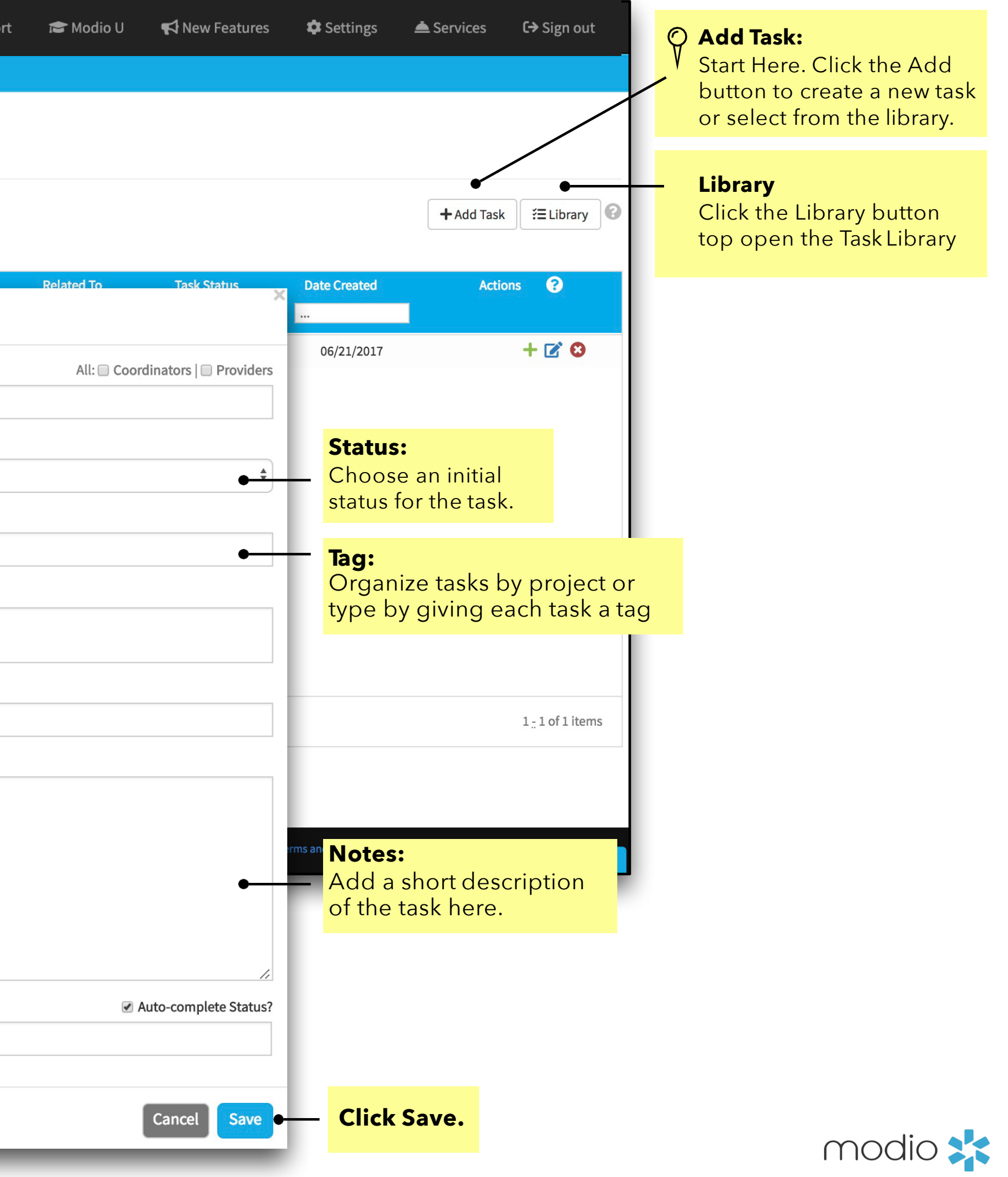

#### Tasks

## TRACKING WORKFLOWS

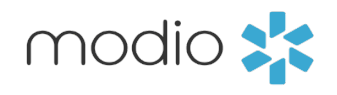

#### **Tracking**

The Tracking feature is an integrated workflow tool to track all the credentialing and payor enrollment applications in process. There is a library of workflow templates for you to choose from or we can build customized workflows for your organization.

Use Tracking to bring transparency to the progress being made on medical staff applications, license renewals, CAQH enrollment/ attestation, payor applications and more. In addition, there are several real-time reports to replace the manual reports you are creating today as follow up tools, management reports or status on new provider payor participation.

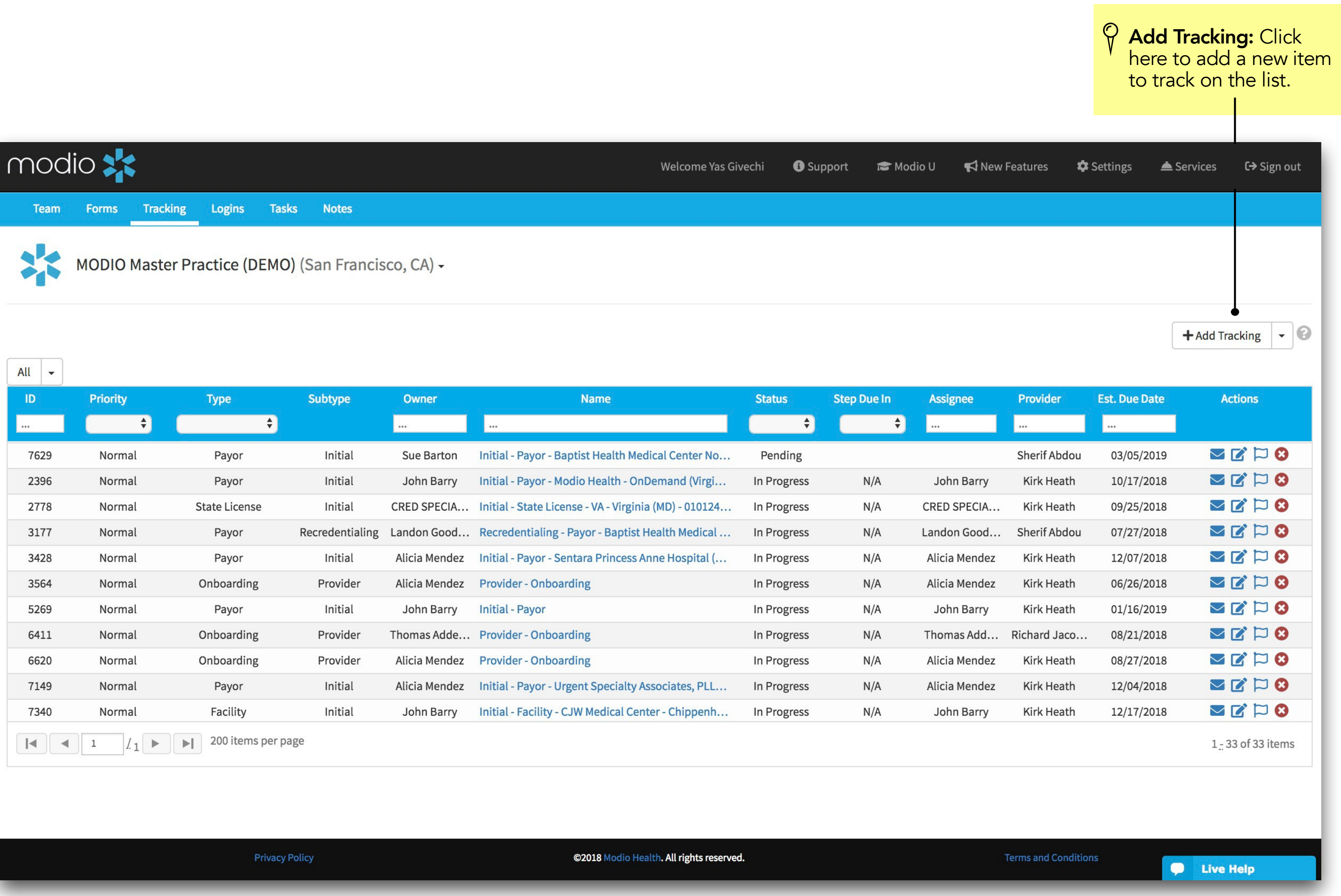

\*For a more detailed guide to Tracking, please refer to the Tracking Guide in the Training and Support Section.

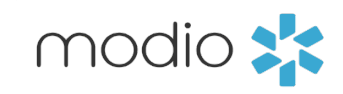

### For additional questions or furthertraining, contact the Modio Teamvia:

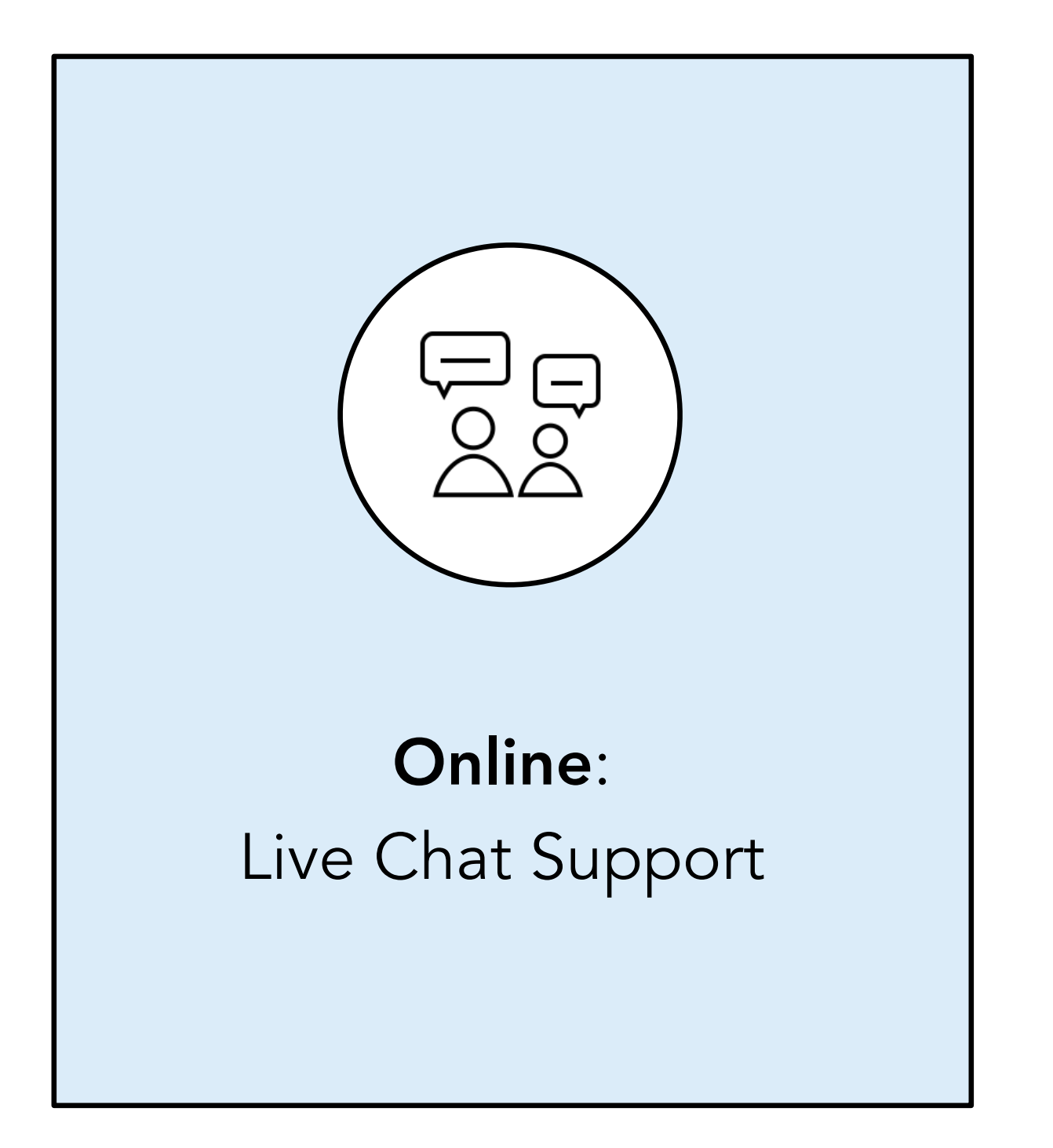

<u>S</u>